# Creditor and Payments Configuration

Last Modified on 17/10/2024 2:54 pm AEST

This article covers the two configuration options for Creditor Invoices and for Document Attachment. These settings should be reviewed prior to entering invoices for the first time.

The Document Attachment configuration settings is to set the appropriate settings for use with the DocMax work queues. If invoices are not attached to the creditor invoice record, then this can be skipped, however the configuration settings for Creditor Invoices will still need to be reviewed.

## Creditor Invoices Configuration

Hover over each setting to determine if the setting is a *Global* setting (affecting all users) or a *Local* setting (affecting only the user). To open the *Configuration* window in the *Creditor Invoices* menu, simply click *File* > *Configure*.

## **Settings**

#### **Creditor Account Code Selection**

The list of creditors will appear sorted by name or number depending on selection set.

#### **Show Creditor Account Selection List on Start Up**

If ticked, a list of creditors will appear when the *Creditor Invoices* menu is opened, unless [DocMax](http://smhelp.stratamax.com/help/docmax-work-queues) Work Queues have also been configured to start automatically (see the *Document Attachment* section further down this page).

#### **Show Creditor Account Selection List on Building Change**

When a building is selected after clicking the *Change Building* button, a list of creditors will appear.

#### **Prompt If Creditor Has Amounts On Hold**

If set, if the creditor has an amount on hold a prompt will appear to advise that the creditor has an amount on hold.

#### **Auto Insert Today's Date**

If set, this will insert today's date in the *Date* field.

#### **Auto Select Last Expense Account**

If set, this will select the expense code that was used in a previous invoice saved for this particular creditor, in the building.

#### **Clear Date For Each Entry**

If set, this will clear the date field when the invoice is saved.

#### **Clear Details And More Info For Each Entry**

If set, this will clear the details field when the invoice is saved.

#### **Limit Entry To Available Funds**

This will prevent users from saving any invoices that are more than the amount in *Bank Balance* field.

#### **Confirm Before Update Master Chat After Change Of Details**

If set, when changing details in the *Creditor [Maintenance](http://smhelp.stratamax.com/help/creditor-maintenance)* menu, a prompt will ask whether to update the Master Chart with the change. If not set, the Master Chart will be automatically updated.

#### **Monitor Contractor Insurance Due Dates**

This setting allows you to monitor the contractor's insurance due dates in the *[TaskMax](http://smhelp.stratamax.com/help/taskmax-main)* menu. Once you have selected the creditor, the insurance due dates will display above the creditor's name.

#### **Use Creditor GST Registered Settings**

This setting uses the creditor's GST setting entered in the *Creditor [Maintenance](http://smhelp.stratamax.com/help/creditor-maintenance)* menu, which will dictate whether the invoice will include or not include GST.

#### **Overwrite Always On**

If set, when typing in a field that already has data in it, it will overwrite the data in that field.

#### **Show Preferred Creditors**

The list of creditors will show preferred creditors only. This can be toggled on or off using a check box on the top right of the creditors list.

#### **Show Ledger List at Start**

This setting allows you to view the creditor's ledger list after selecting the creditor. Please note that only creditor invoices will be shown in this list.

#### **Show Creditor Address**

If set, this will display the creditors address in the *Creditor Invoices* menu.

#### **Show TaskMax Jobs (User Settings)**

When ticked, it will automatically display the *Work Order Lookup* screen after the creditor has been selected for the invoice. It will only display any work orders for the creditor selected in the creditor invoice. This is so the work order can be finalised and connected to the invoice.

#### **Require Work Order For Each Creditor Invoice (Global Setting)**

When ticked a prompt appearing on screen for all users whenever they try to save a creditor invoice without a work order attached. The prompt can still be overridden though.

### Document Attachment

#### **Automatically start work queue when Creditor Invoices is opened**

When ticked, the DocMax Work Queue set in the *Creditor Invoice Work Queue* setting**,** will automatically start when the *Creditor Invoices* menu is opened.

#### **Invoice Document Display Position**

Select the position of the invoice preview screen (we recommend to the right).

#### **Creditor Invoice Work Queue**

Select the [DocMax](http://smhelp.stratamax.com/help/docmax-work-queues) Work Queue to use when the *Creditor Invoices* menu is opened.

#### **Require Invoice Document For Each Creditor Invoice**

Each invoice will require an invoice attachment before it can be saved.

#### **Delete Original Document File On Save**

If ticked, when an invoice is saved and an invoice attachment is added from the Windows directory, that original file will be deleted.

## Global Settings

#### **Test Split Bank Balances for Payments**

If set, when payments are being entered (Creditor Invoices) and created in *Payments* split balances will be tested (by fund) to alert if a fund has insufficient funds.

## Always OK to Pay or Never OK to Pay

### OK to Pay

The *OK to Pay* check box in the *Creditor Invoices* menu determines whether payments are to be held and placed on Hold or move to the *[Payments](http://smhelp.stratamax.com/help/payments)* menu, where it will be ready for the payment to be created.

Creditor Invoices are normally saved with the field *OK to Pay* ticked. An invoice can be placed on hold by removing the tick from this *OK to Pay* field before saving the creditor invoice. This is a great feature if you wish to save invoices for a building that may not want to pay the invoice right away. The invoice will be on hold until the money becomes available, and then it can be released.

The field *Auto OK to Pay Creditors* in *Building [Information](http://smhelp.stratamax.com/help/building-information)* may be set to either *Y* for 'yes' or *N* for 'no' as the default for an individual building, depending on the [requirements.](http://smhelp.stratamax.com/help/invoice-hub-introduction) This setting works best when using the *Invoice Hub*.

Once a creditor invoice has been saved, the *Creditors Management* or *Search Creditor Invoice Items* can be used at any time to change the Hold flag for any unpaid invoices so that these invoices will then be included (or excluded) from the next global payment run.

## Always OK to Pay & Never OK to Pay

The *Creditor Invoices* menu can also be configured to allow certain creditors to always have *OK to Pay* enabled or disabled by default, which will override the buildings *Auto OK to Pay Creditor* setting in the *Building [Information](http://smhelp.stratamax.com/help/building-information)* menu. This can be set for a single building (local) or for all buildings (global).

1. Search or select the *Creditor Invoices* menu click *Goto* > *Set OK to Pay Accounts*.

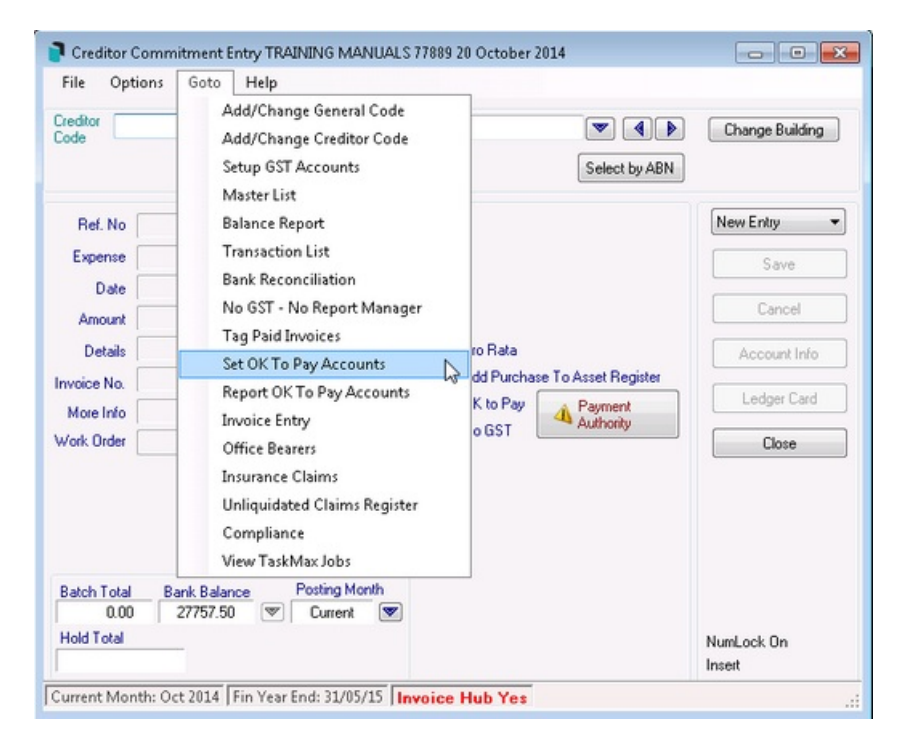

2. If it is for this building only, click *Add* or if this is for all buildings (globally) for this Creditor, click *Global* and then click *Add*.

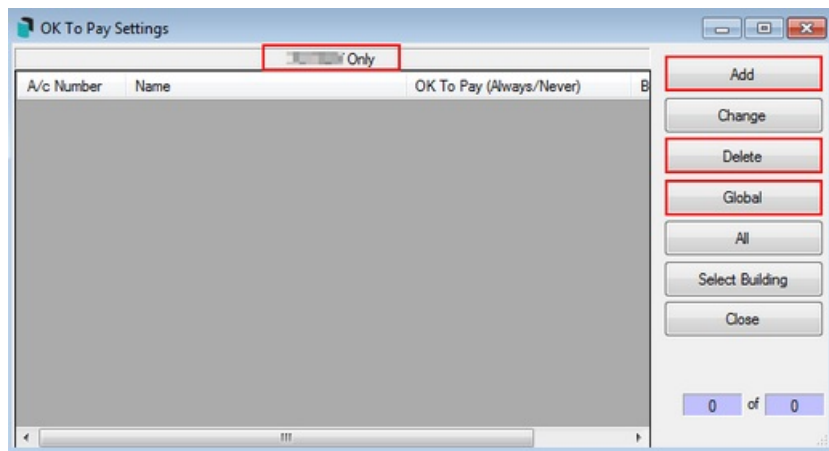

- 3. When the local list of creditors (for this building) is displayed or the Master List of Creditors (if for all buildings) select a Creditor then click *OK*.
- 4. Click *Always OK to Pay* or *Never OK to Pay*.

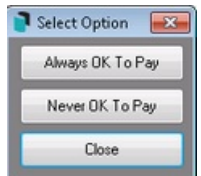

5. The creditor will now be listed in the *OK to Pay* settings table. In the last column titled *OK to Pay (Always/Never)*, the creditor will have *always* or *never* depending on the selection.